## Certi
ados Digitales para servidores web

## Fran
es Burrull <sup>i</sup> Mestres

<sup>29</sup> de marzo de <sup>2011</sup>

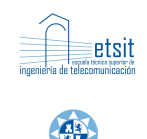

Universidad<br>Politécnica<br>de Cartagena

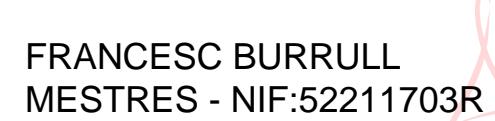

MESTRES - NIF:52211703R MESTRES, givenName=FRANCESC, c=ES, o=Generalitat<br>Motivo: Soy el autor de este documento<br>Fecha: 2011.03.29 13:23:45 +02'00'<br>Fecha: 2011.03.29 13:23:45 +02'00' Firmado digitalmente por FRANCESC BURRULL<br>MESTRES - NIF:52211703R<br>Nombre de reconocimiento (DN): cn=FRANCESC<br>BURRULL MESTRES - NIF:52211703R, sn=BURRULL

# Índi
e

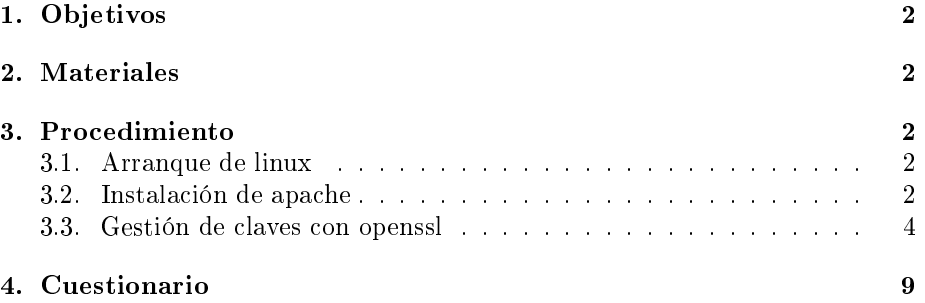

# certification of the parameters parameters and the contract of the contract of the contract of the contract of

## 1. Ob jetivos

Los objetivos de la práctica son aprender a configurar el servidor apache con certificados digitales para servir páginas web seguras y la generación de certificados digitales mediante la aplicación openssl. Esta práctica está diseñada a modo de "tutorial".

#### 2. Materiales

PC con conexión a Internet y Ubuntu Live CD versión 10.10

#### Procedimiento <sup>3.</sup>

## 3.1. Arranque de linux

- 1. Arran
ar el PC on el live CD de Ubuntu (Ubuntu 10.10) propor
ionado. Modificar la secuencia de arranque de la bios si fuese necesario.
- 2. Seleccionar el idioma "Español" en la pantalla de bienvenida.
- 3. A ontinua
ión apretar el botón "Probar ubuntu" (sin instalarlo en el PC). Si se usa un PC del laboratorio la conexión a Internet ya estará configurada, debido a que existe un servidor DHCP en la red.

## 3.2. Instala
ión de apa
he

Una vez haya arrancado el sistema:

- 1. Abrir una terminal, mediante el menú: Aplicaciones->Accesorios->Terminal
- 2. Instalar openssl (op
ional):

```
ubuntu@ubuntu:~$ sudo apt-get update
ubuntu@ubuntu:~$ sudo apt-get install openssl
```
El omando apt-get es la utilidad que usa Ubuntu para instalar paquetes. El paquete openssl ya viene instalado, pero si se desea se puede a
tualizar el repositorio de programas e instalar la última versión del paquete openssl.

3. Instalar apa
he2:

```
ubuntu@ubuntu:~$ sudo apt-get install apache2
```
El omando apt-get es la utilidad que usa Ubuntu para instalar paquetes. Instalaremos el servidor web apa
he (apa
he2).

4. Abrir el navegador web firefox y visitar:

```
http://localhost
```
Debería salir la página por defecto. [1]

Obsérvese que si se trata de acceder al web seguro mediante:

```
https://localhost
```
El navegador devuelve un mensa je de error, ya que el servidor web aún no está preparado para servir páginas seguras.

5. Habilitar SSL:

ubuntu@ubuntu:~\$ sudo a2enmod ssl

El comando *a2enmod* habilita el módulo SSL del servidor apache.

ubuntu@ubuntu:~\$ sudo a2ensite default-ssl

El comando *alensite* prepara la configuración de la página segura por defecto. Dicha configuración se encuentra en: [2]

/ etc/apache2/sites-available/default-ssl

6. Reini
iar apa
he.

ubuntu@ubuntu:~\$ sudo /etc/init.d/apache2 restart

7. Visualizar la página segura

Usando de nuevo firefox: [3]

 $https://localhost$ 

Ahora se debería poder visualizar la página por defe
to segura. El navegador nos advierte que estamos visitando una página que no es de confianza (certificado auto-firmado). Abrir la lista expandible "Comprendo los riesgos" y hacer clic en el botón "Agregar excepción...". A continuación visualizar el certificado. Obsérvese que este certificado es el que lleva la distribu
ión ubuntu por defe
to. NO GUARDAR DE FORMA PERMA-NENTE ESTA EXCEPCIÓN y seleccionar "Confirmar excepción de seguridad".

Se debería ver la misma página por defe
to, pero esta vez segura. Obsérvese la barra del navegador, zona de color azul, donde se puede ver que hemos aceptado esta página como excepción. [4]

### 3.3. Gestión de laves on openssl

El servidor apa
he ya está fun
ionando en modo seguro. Ahora bien, las laves que éste utiliza son las que la distribu
ión Ubuntu pone por defe
to. Con la aplicación *openssi* se generarán las claves necesarias para autenticar el servidor adecuadamente.

1. Genera
ión de laves:

A continuación hay que generar todas las claves necesarias.

a) Clave privada:  $[5]$ 

```
ubuntu@ubuntu: ~ $ openssl genrsa \
−out miclaveprivada.pem 1024
```
Alternativamente, si se quiere proteger la clave con una contraseña, utilizar:

ubuntu@ubuntu:~\$ openssl genrsa -des3 \ −out miclaveprivadaconpassword.pem 1024

usar para la práctica la contraseña: mysuperpassword

b) Certificado:

```
ubuntu@ubuntu:~$ openssl req -new -x509 \
-key miclaveprivada.pem -out micertificado.pem \
-days 365
```
Nos preguntarán por:

- $\bullet$  (Si la clave está protegida, contraseña para la clave privada:  $my$ superpassword )
- $\blacksquare$  Country Name (2 letter code) [AU]:ES
- State or Province Name (full name) [Some-State]: Murcia
- $\blacksquare$  Locality Name (eg, city) [[:Cartagena
- Organization Name (eg, company) [Internet Widgits Pty Ltd]:UPCT
- $\bullet$  Organizational Unit Name (eg, section) [[:IT1]
- $\blacksquare$  Common Name (eg, YOUR name) [[:localhost
- Email Address [[:mi@correo.es

Ahora tenemos 2 nuevos ficheros, miclaveprivada.pem y micertificado.pem, donde hay respectivamente la clave privada y el certificado. Se puede ver el contenido del certificado mediante: [6]

```
ubuntu@ubuntu:~$ openssl x509 -text -in micertificado.pem
```
2. Prueba de las nuevas laves:

Editar el fichero de configuración de la página segura por defecto.

```
ubuntu@ubuntu : ^*$sudo nano /etc/apache2/sites-enabled/default-ssl
```
Alternativamente se puede instalar el editor vim, que lleva la sintaxis in orporada resultando en una edi
ión muy ómoda:

```
ubuntu@ubuntu : ^*sudo apt-get install vim
sudo vi /etc/apache2/sites-enabled/default-ssl
```
Sustituir la línea:

```
SSLCentificateFile / etc / ss1/certs / ss1 - cert - snakeoil . pem
```
Por:

SSL Certificate File /home/ubuntu/micertificado.pem

Y la línea:

SSL Certificate Key File / etc/ssl/private/ssl-cert-snakeoil.key

SSLCertificateKeyFile /home/ubuntu/miclaveprivada.pem

Reiniciar apache. Observar que pedirá la contraseña de la clave privada (en el aso de que se la haya puesto y se use mi
laveprivada
onpassword.pem).

ubuntu@ubuntu:~\$ sudo /etc/init.d/apache2 restart

Usando de nuevo firefox:

 $https://localhost$ 

El navegador advierte que se está visitando una página que no es de confianza (certificado auto-firmado). Abrir la lista expandible "Comprendo los riesgos" y hacer clic en el botón "Agregar excepción...". A continuación visualizar el certificado. Obsérvese que este certificado es el que se acaba de generar. NO GUARDAR DE FORMA PERMANENTE ESTA EXCEPCIÓN y seleccionar "Confirmar excepción de seguridad".

Se debería ver la misma página por defe
to, pero esta vez segura. Obsérvese la barra del navegador, zona de color azul, donde de nuevo se puede ver que se ha a
eptado esta página omo ex
ep
ión.

Esta situación es similar a la anterior: Se está usando un certificado autofirmado, con la diferencia que éste se acaba de crear (el usado anteriormente era el de fábri
a). Esto puede observarse en la zona de olor azul de la barra de direcciones del navegador.

3. Crear una Autoridad de Certificación para firmar certificados:

Si se desea que el navegador acepte sin más un certificado habrá que tomar alguna de las siguientes op
iones:

- Opción 1 Decirle al navegador que almacene de forma permanente la exep
ión.
- Opción2 Usar un certificado expedido por una Autoridad Certificadora que el navegador a
epte de fábri
a. Suelen ostar dinero. Para ver las que el navegador a
epta, ver:

Editar -> Preferencias -> Avanzadas (botón) -> cifrado (pestaña) -> Ver erti
ados (botón)

Estos certificados se consiguen generando una solicitud de certificado:

ubuntu@ubuntu:~\$ openssl req -new -key miclaveprivada.pem -out misolicituddefirma.csr

Nos pedirán:

- $\blacksquare$  Country Name (2 letter code) [AU]:ES
- State or Province Name (full name) [Some-State]: Murcia
- $\blacksquare$  Locality Name (eg, city) [[:Cartagena
	- Organization Name (eg, company) [Internet Widgits Pty Ltd]: UPCT
	- Organizational Unit Name (eg, section)  $\left[ \right]$ :IT1
	- Common Name (eg, YOUR name) [[:localhost (aquí suele ir el FQDN)
	- Email Address [[:mi@correo.es
	- Please enter the following 'extra' attributes to be sent with your erti
	ate request
	- $\bullet$  A challenge password []:
	- $\bullet$  An optional company name  $[]$ :

Observar que las opciones por defecto son las mismas que se ofrecían en el punto 1 $b$ . [7]

A continuación se enviaría la nueva solicitud de certificado a la Autoridad Certi
adora deseada (\$\$\$) ...

Opción3 Crear una Autoridad Certificadora propia, firmar la solicitud anterior e instalar el nuevo certificado en apache y la nueva Autoridad Certi
adora en el navegador.

a) Servidor web

Para crear una Autoridad Certificadora se puede utilizar el script  $CA.sh$  (/usr/lib/ssl/misc/ $CA.sh$ ):

 $ubuntuQubuntu : ^* \$  /usr/lib/ssl/misc/CA.sh -newca

Nos preguntará:

- $\blacksquare$  CA certificate filename (or enter to create)  $\rightarrow$  Apretar enter
- Enter PEM pass phrase: mipassworddeCA
- Verifying Enter PEM pass phrase: mipassworddeCA
- $\blacksquare$  Country Name (2 letter code) [AU]:ES
- State or Province Name (full name) [Some-State]: Murcia
- $\blacksquare$  Locality Name (eg, city) [[:Cartagena]
- Organization Name (eg, company) [Internet Widgits Pty Ltd]:UPCT
- Organizational Unit Name (eg, section) [[:Seccion de Firmas
- $\blacksquare$  Common Name (eg, YOUR name) [[:Certificator
- Email Address Il:firmas@correo.es

Please enter the following 'extra' attributes to be sent with your erti
ate request:

- $\blacksquare$  A challenge password []:
- $\blacksquare$  An optional company name []:

Using configuration from /usr/lib/ssl/openssl.cnf

Enter pass phrase for  $\Delta/m$ ivate/./cakey.pem: mipass-

Alternativamente pueden usarse los comandos: [8]

```
ubuntu@ubuntu:~\frac{2}{3} mkdir -p demoCA/private
ubuntu@ubuntu:~$ cd demoCA
ubuntu@ubuntu:~/demoCA$ openssl req -x509 -newkey rsa:1024
-keyout private/cakey.pem -days 1095 -out cacert.pem
ubuntu@ubuntu:~/demoCA$ cd ..
```
Se puede ver el nuevo certificado de la Autoridad Certificadora mediante: [9]

ubuntu@ubuntu:~\$ openssl x509 -text -in demoCA/cacert.pem

Una vez creada nuestra Autoridad Certificadora (mirar el directorio demoCA), firmar con ella la solicitud de certificado que se iba a mandar a firmar:

```
ubuntu@ubuntu:~$
openssl ca -out micertificadofirmado.pem
−infiles misolicituddefirma.csr
```
Se puede ver el contenido del nuevo certificado (ya firmado por la nueva Autoridad Certificadora) mediante: [10]

ubuntu@ubuntu:~\$ openssl x509 -text -in micertificadofirmado.pem

Editar de nuevo el fichero de configuración de la página segura por defecto para instalar el nuevo certificado en apache:

```
ubuntu@ubuntu:~$
sudo nano /etc/apache2/sites-enabled/default-ssl
```
Sustituir la línea:

SSLCertificateFile /home/ubuntu/micertificado.pem

Por:

 $SSLC$ ertificateFile /home/ubuntu/micertificadofirmado.pem

Reiniciar apache:

ubuntu@ubuntu:~\$ sudo /etc/init.d/apache2 restart

## a) Navegador

Para instalar nuestra Autoridad Certificadora en el navegador:

- Editar->Preferencias -> Avanzadas (botón) -> cifrado (pestaña)  $\Rightarrow$  Ver certificados (botón)  $\Rightarrow$  Importar...
- $\blacksquare$  Ir a la carpeta demoCA y seleccionar cacert.pem
- Marcar "Este certificado puede identificar sitios web"
- Observar que apare
e ya nuestra Autoridad Certi
adora (UP-CT)

Alternativamente podemos traducir el certificado en formato PEM a formato PKCS#12:

```
ubuntu@ubuntu:~$ openssl pkcs12 -export
-in demoCA/cacert.pem -inkey demoCA/private/cakey.pem
−out certificado CA.p12
```
Nota: El fichero certificado CA.p12 puede protegerse con contraseña (si se protege on ontraseña habrá que introdu
irla en el siguiente paso).

Y cargar el certificado en formato PKCS#12 con el navegador:

 $file://home/ubuntu/certifiedocA.pdf$ 

Características:

- PEM: utiliza el formato ASCII, pudiéndose visualizar on un editor de texto. PEM se utiliza en la mayoría de herramientas SSL. La clave privada y el certificado van en 2 ficheros separados.
- PKCS#12 (Public-Key Cryptography Standard #12) está muy extendido en navegadores. Tanto la clave privada como el certificado van en un único fichero.

Si revisitamos on el navegador:

 $https://localhost$ 

Se debería ver la misma página por defe
to, pero esta vez segura. Obsérvese la barra del navegador, zona de color azul, donde se puede ver que la página ha sido verificada por UPCT (nuestra Autoridad Certificadora) sin ningún tipo de adverten
ia por parte del navegador.

Por fin, el navegador ya confía en nuestro flamante sitio web :-)

## 4. Cuestionario

- 1. ¿En que directorio se encuentra la página por defecto del servidor apache [pista: visualizar /etc/apache2/sites-enabled/000-default]? [ punto 4 en la página 3 ]
- 2. ¿En que directorio se encuentra la página segura por defecto del servidor apa
he?

[ punto 5 en la página 3 ]

- 3. ¿Qué certificado usará por defecto el servidor web apache? [ punto 7 en la página 3 ]
- 4. ¿Quién es el expendedor del cerificado que se está utilizando? [ punto 7 en la página 3 ]
- 5. ¿Cual será la ventaja de no usar contraseña para la clave privada del servidor web?

 $[$  punto  $1a$  en la página  $4]$ 

- 6. ¿Quién ha validado el certificado?  $[$  punto  $1b$  en la página  $4]$
- 7. ¿Qué fichero habría que editar para cambiar las opciones por defecto?  $[$  punto 3 en la página 6  $]$
- 8. ¿Qué 2 ficheros son los importantes de este paso?  $[$  punto 3 en la página  $7]$
- 9. El certificado de la Autoridad Certificadora que se ha generado,  $i$  Es autofirmado? ¿Qué puede razonar sobre la confianza en un certificado? [ punto 3 en la página 7]
- 10. ¿Quién ha validado el certificado?

[ punto 3 en la página 7]